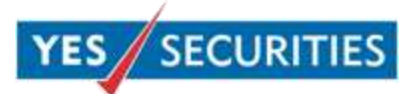

# **FAQs on YES SECURITIES (YSL) Trading Platform**

# YES SECURITIES

## **Contents**

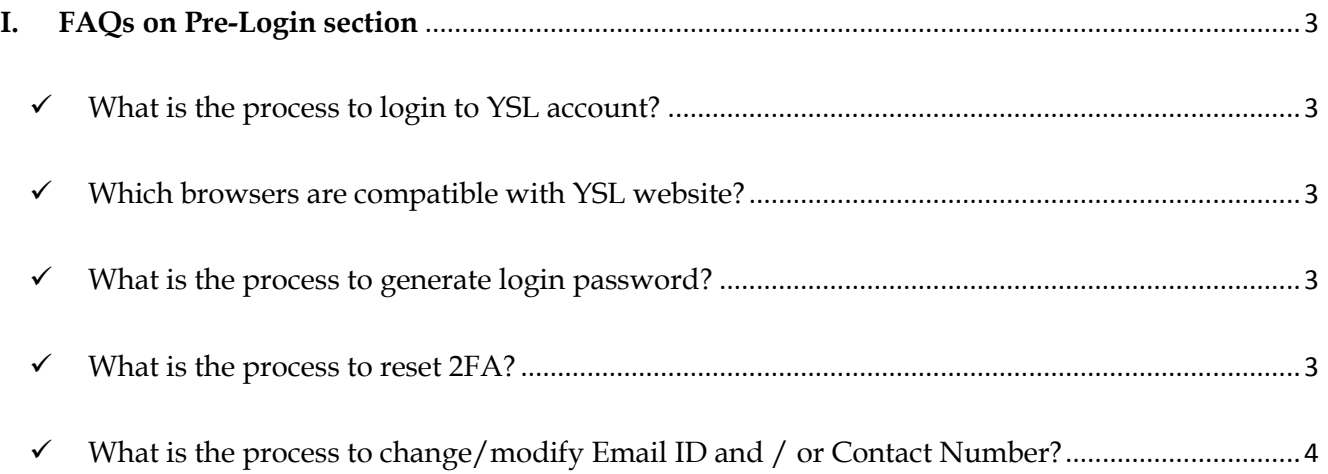

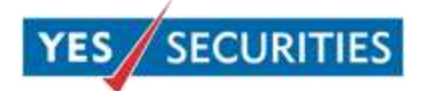

### <span id="page-2-0"></span>**I. FAQs on Pre-Login section**

#### <span id="page-2-1"></span> $\checkmark$  What is the process to login to YSL account?

In order to login to your YSL account kindly follow steps given below

- $\checkmark$  Open your web browser and go to <u>[www.yesinvest.in](http://www.yesinvest.in/)</u>
- $\checkmark$  Enter your YES Bank Customer ID (Numerical ID provided at the time of bank account opening) and click on Go
- $\checkmark$  Confirm secure access image, enter your password and click on Login
- Enter 2FA and select Continue
- $\checkmark$  You will be directed to the login information page. Click on OK and YSL home page will appear

#### <span id="page-2-2"></span> $\checkmark$  Which browsers are compatible with YSL website?

YES Securities website is compatible with

- Google Chrome 20 and above
- $\checkmark$  Internet Explorer 9 and above, and
- $\checkmark$  Mozilla Firefox 11 and above

#### <span id="page-2-3"></span> $\checkmark$  What is the process to generate login password?

In order to reset / change your YSL password kindly follow steps given below

- $\checkmark$  Open your web browser and go to [www.yesinvest.in](http://www.yesinvest.in/)
- $\checkmark$  Click on Forgot Password? / First time login?
- Enter your User ID (YES Bank Customer ID)
- Enter DOB (Date format: DD/MM/YYYY)
- $\checkmark$  Enter PAN (PAN should be in capital letters)
- $\checkmark$  Click on Submit, after submission OTP (One time password) will be sent to your registered mobile number
- $\checkmark$  Enter the OTP received and click on Submit
- $\checkmark$  Once you submit, set your new password as per password policy given on the same page and select Change

*Note: - Password will be valid for 60 days after which you will be prompted to change your password*

#### <span id="page-2-4"></span> $\checkmark$  What is the process to reset 2FA?

In order to reset 2FA questions kindly follow steps given below

- $\checkmark$  Open your web browser and go to [www.yesinvest.in](http://www.yesinvest.in/)
- Click on Forgot Password? /First-time login?
- Enter your User ID (YES Bank Customer ID)
- Enter DOB (Date format DD/MM/YYYY)

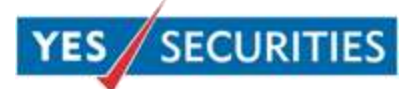

- $\checkmark$  Enter PAN (PAN should be in capital letters)
- $\checkmark$  Click on submit, after submission OTP (One time password) will be sent to your registered mobile number
- $\checkmark$  Enter the OTP received and click on Submit
- $\checkmark$  Once you submit, set your new password as per password policy given on the same page and select Change
- $\checkmark$  Login with your new password and set your 2FA questions

#### <span id="page-3-0"></span> $\checkmark$  What is the process to change/modify Email ID and / or Contact Number?

In order to change/modify Email ID and / or Contact Number kindly follow steps given below

- $\checkmark$  Logon to www.yesinvest.in
- Click on Service
- $\checkmark$  Click on My Profile
- $\checkmark$  Click on Edit
- $\checkmark$  Once you update your Email ID and / or Contact Number you will receive a confirmation / pop-up that your Email ID and / or Contact Number will be changed within 2 working days